بوابة الھجرة على الإنترنت برنامج تنظیم المھاجرین غیر المسجلین لفترة طویلة

إرشادات حول إكمال نموذج الطلب للمتقدمین غیر المتزوجین

خدمة الھجرة

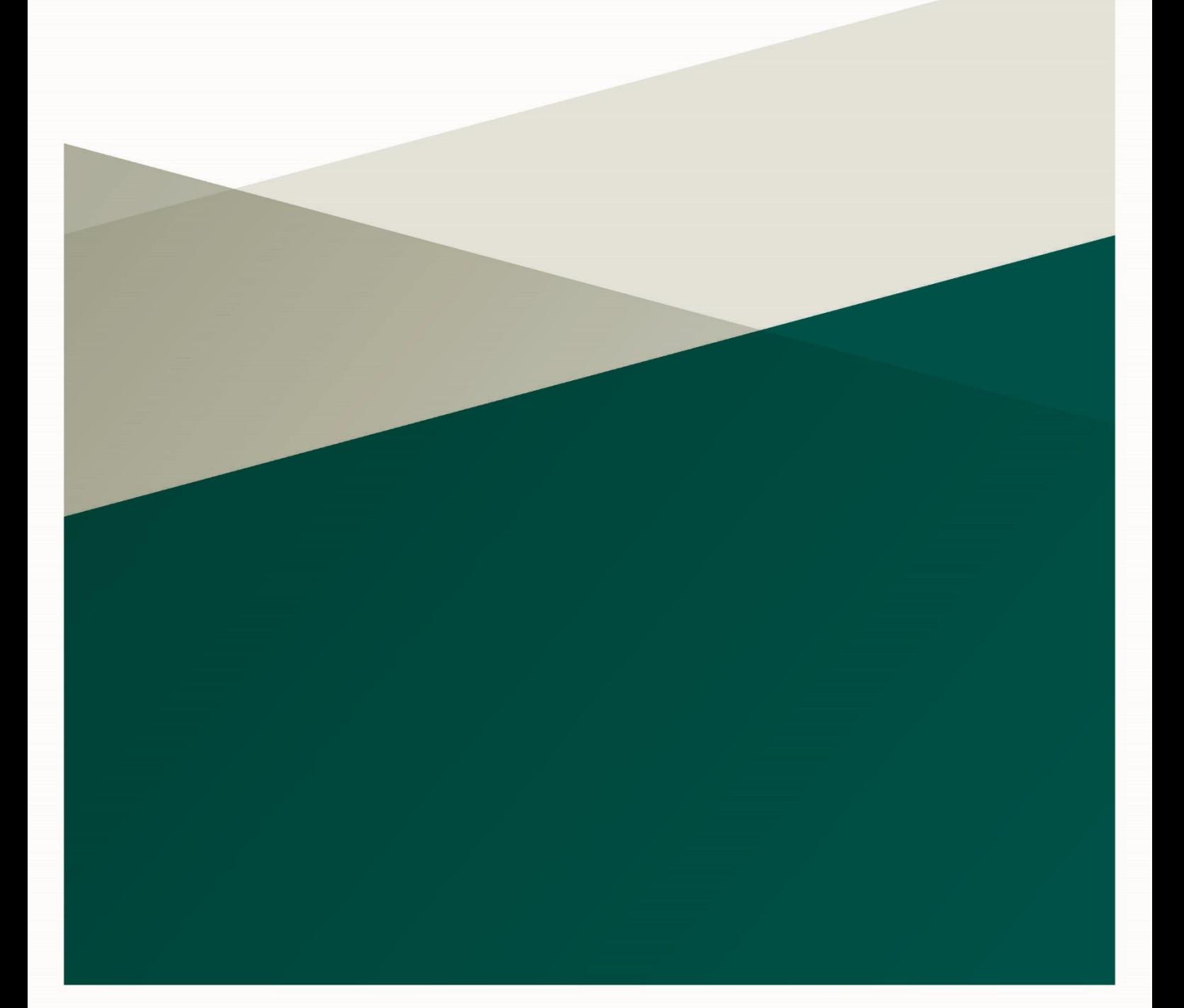

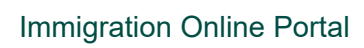

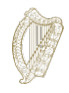

# فائمة المحتويات

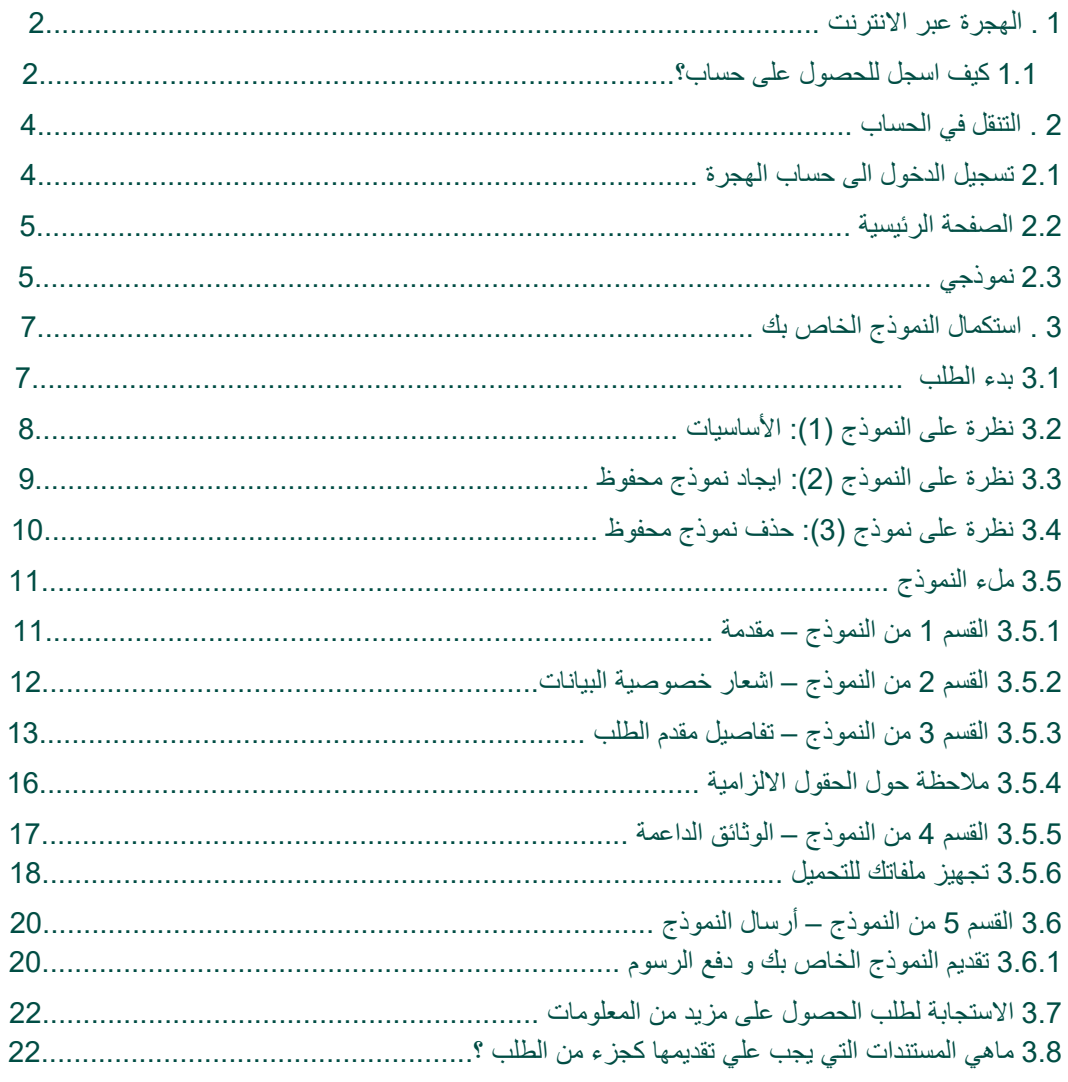

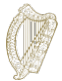

## **1. الھجرة عبر الانترنت**

ھذا ھو دلیلك لاستخدام استمارتنا عبر الإنترنت. یرجى قراءة تعلیماتنا بعنایة لفھم كیفیة استخدام الاستمارة عبر الإنترنت. لاجل بدء طلبك ، يجب عليك أولأ تسجيل حساب لموقعنا عبر الإنترنت.

## **1.1 كیف اسجل للحصول على حساب ؟**

1. في صفحة الھجرة عبر الانترنت تسجیل الدخول , اضغط على كلمات **سجل ھنا**

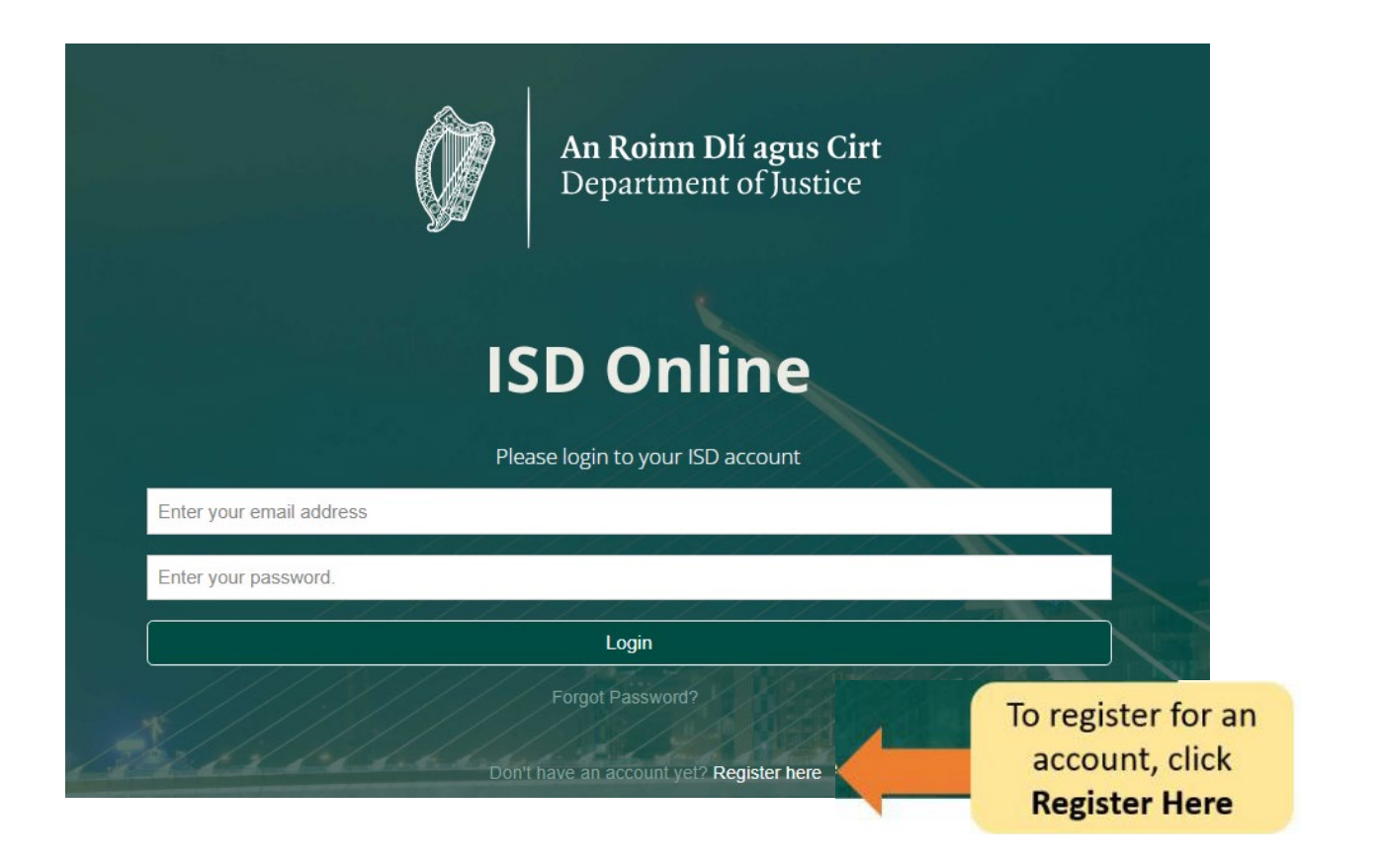

- 2. املأ التفاصیل الخاصة بك . سوف یطلب منك: اسمك وعنوان بریدك الإلكتروني الحالي وكلمة مرور من اختیارك. في صفحة تسجیل الدخول إلى الھجرة عبر الإنترنت ، انقر فوق الكلمات **سجل ھنا**
- 3. یجب علیك ایضا تحدید المربع لتأكید قبولك للشروط و الاحكام الخاصة بنا. یمكنك قراءة شروط الھجرة عبر www.irishimmigration.ie موقعنا على[Immigration Online terms conditions](http://www.inis.gov.ie/en/INIS/Pages/inis-online-terms-and-conditions) الانترنت

**تنبیھ**: یجب أن تحتوي كلمة مرورك على ثمانیة أحرف على الأقل ، بما في ذلك رقم واحد على الأقل وحرف واحد كبیر وحرف صغیر. لمزید من الأمان ، اختر عبارة یسھل علیك تذكرھا ، ویصعب على الآخرین تخمینھا ولا یتم استخدامھا في أي حساب آخر عبر الإنترنت **.**

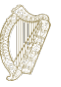

#### 4 . أضغط **للتسجیل**

5. سنرسل لك بعد ذلك بريدًا الكترونيًا للتفعيل به رابط. يجب عليك النقر فوق هذا الرابط لإثبات أنك استخدمت عنوان بريد إلكتروني صالح. إذا لم تستلم ھذا البرید الإلكتروني في غضون عشر دقائق من تسجیلك ، فیرجى التحقق من مجلد الرسائل غیر المرغوب فیھا.

ت**نبي**ه: سيتضمن البريد الإلكتروني حدًا زمنيًا لتأكيد تسجيلك. إذا لم تقم بالتحقق من صحة بريدك الإلكتروني خلال الإطار الزمني المحدد ، فمن الممكن أن یتم إرسال برید إلكتروني جدید إلیك.

یمكن القیام بذلك عن طریق النقر فوق الزر الموجود في الجزء السفلي من صفحة التسجیل ، وھو **طلب برید إلكتروني جدید للتحقق.**

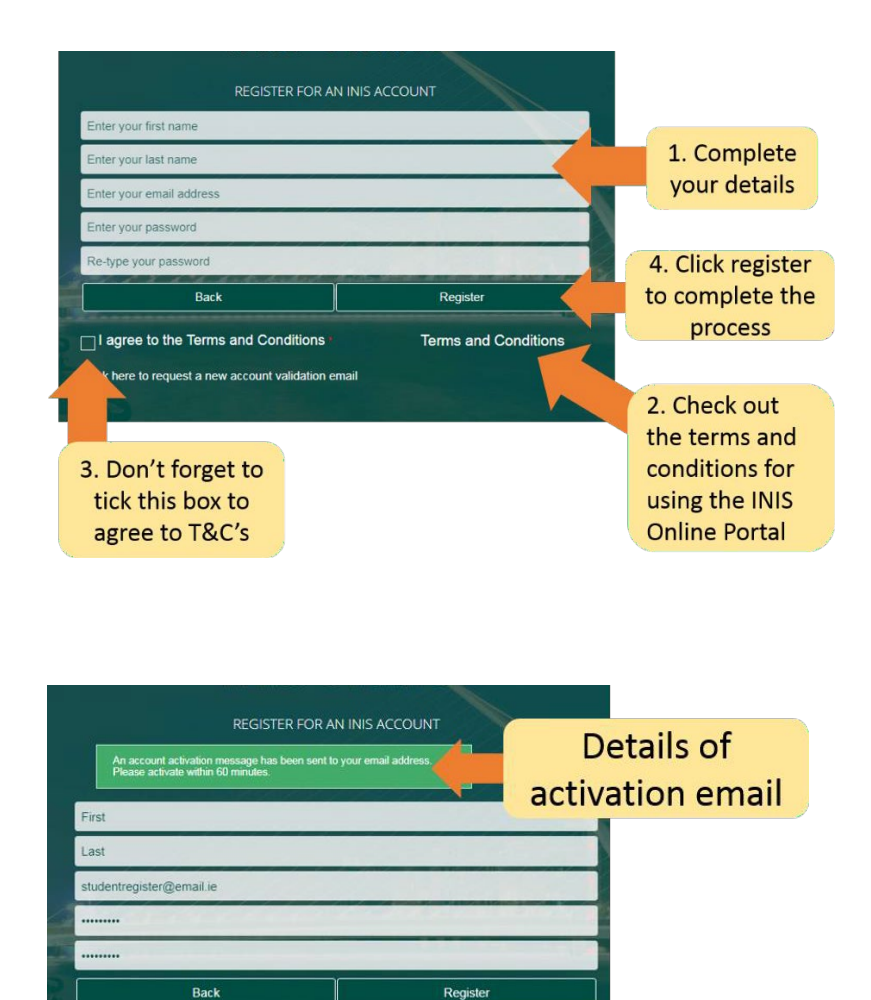

Te

Click here to resend

activation email

7 I agree to the Terms and Conditions

Click here to request a new account validation email

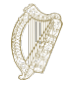

## **.2 التنقل في حسابك** 2.1 تسجیل الدخول إلى حساب الھجرة

بمجرد تأكید حسابك ، یمكنك تسجیل الدخول إلى حساب الھجرة عبر الإنترنت الخاص بك . للقیام بذلك ، أدخل عنوان بریدك الإلكتروني وكلمة المرور في صفحة تسجیل الدخول إلى الھجرة عبر الإنترنت ، ثم اضغط فوق **تسجیل الدخول**

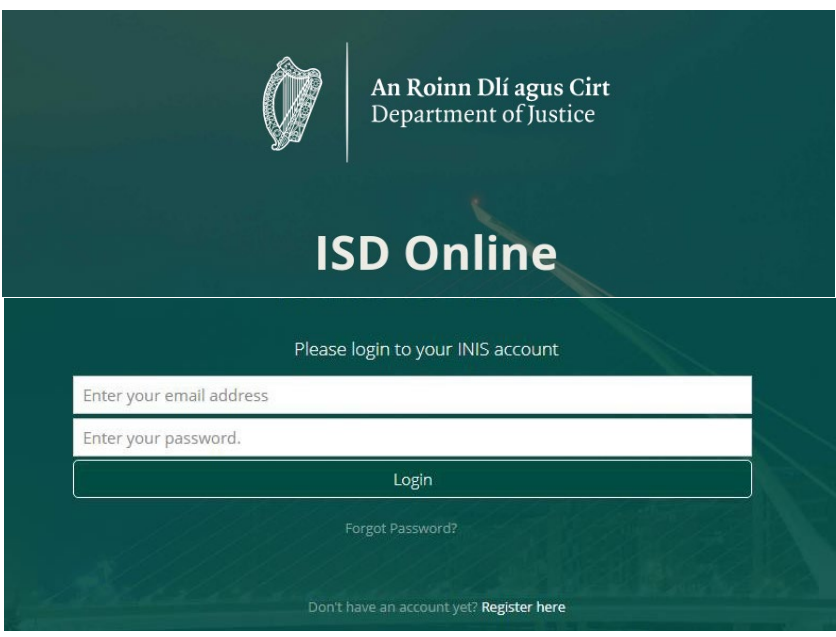

سینقلك ھذا إلى صفحة لوحة المعلومات الخاصة بحساب الھجرة عبر الإنترنت الخاص بك. في ھذه الصفحة یوجد عنوانان:

- صفحة التحكم الرئیسیة
	- استماراتي

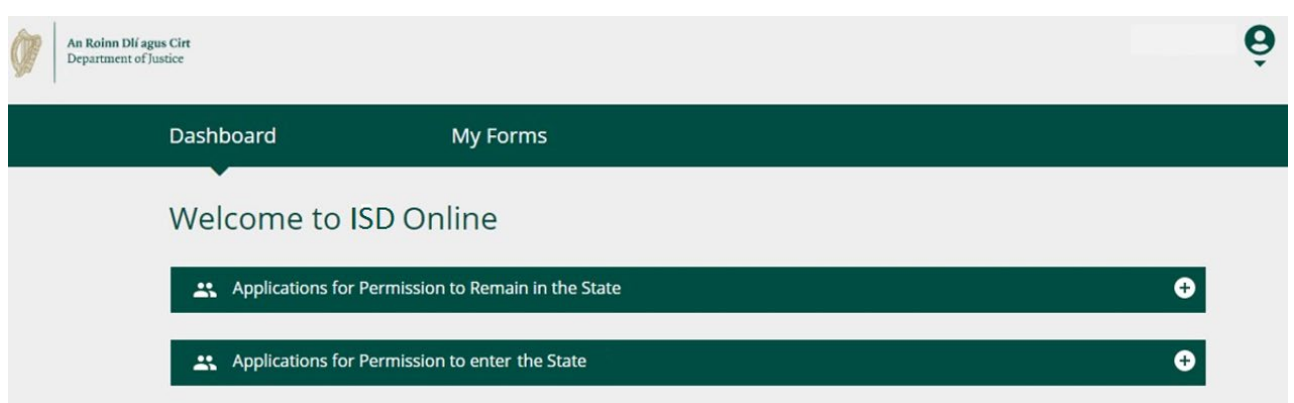

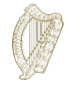

### **2.2 صفحة التحكم الرئیسیة**

صفحة التحكم الرئیسیة ھي الصفحة الأولى التي ستراھا عند تسجیل الدخول إلى الھجرة عبر الإنترنت. ھنا ً أیضا حیث یمكنك الوصول إلى جمیع النماذج عبر الإنترنت **.**

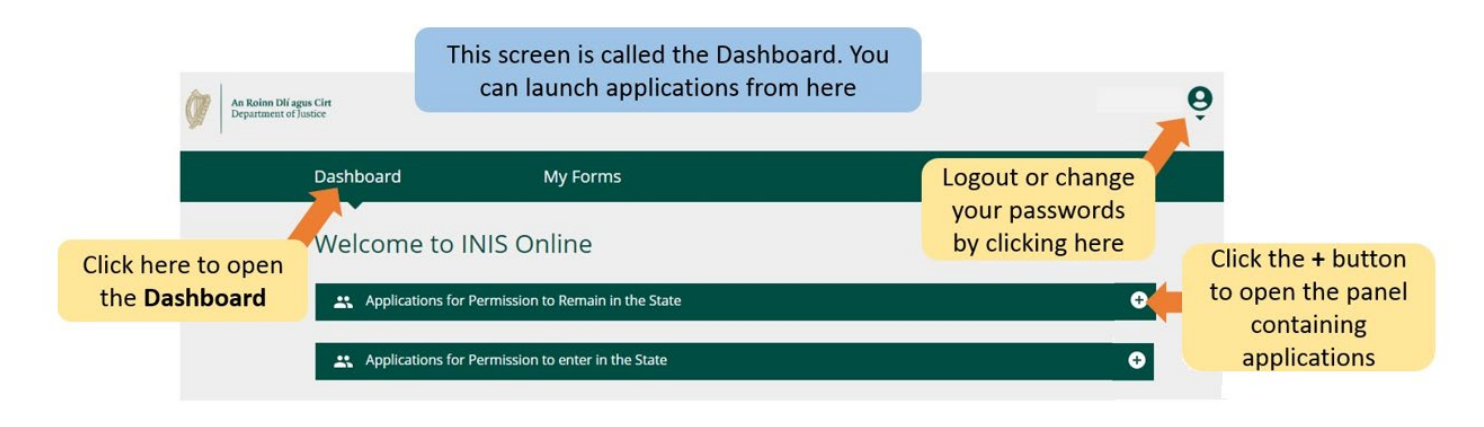

### **2.3 استماراتي**

العنوان الثاني في حساب الھجرة عبر الإنترنت الخاص بك ھو "**استماراتي**". ھذا ھو المكان الذي یمكنك فیھ رؤیة الاستمارات التي أرسلتھا إلینا أو أكملتها جزئيًا (قيد التقديم). یحتوي ھذا القسم على أربعة عناوین فرعیة لمراحل مختلفة من نماذج الطلب الخاصة بك ؛

- **مسودة الاستمارة**: ھذا ھو المكان الذي توجد فیھ الاستمارات التي قمت بحفظھا ولكن لم یتم إرسالھا إلینا.
	- ا**لاستمارات لمقدمةا** : ھنا یمكنك مشاھدة الاستمارات التي أرسلتھا إلینا.
- ا**لمعلومات الإضافیة المطلوبة**: النماذج التي قدمتھا إلینا ولكن حیث تحتاج إلى تزویدنا بمزید من المعلومات لمعالجة طلبك توجد ھنا.
	- **لاا ستمارات المكتملة** ً : تحتوي على النماذج التي قبلنا فیھا طلبك بناء على المعلومات التي قدمتھا .

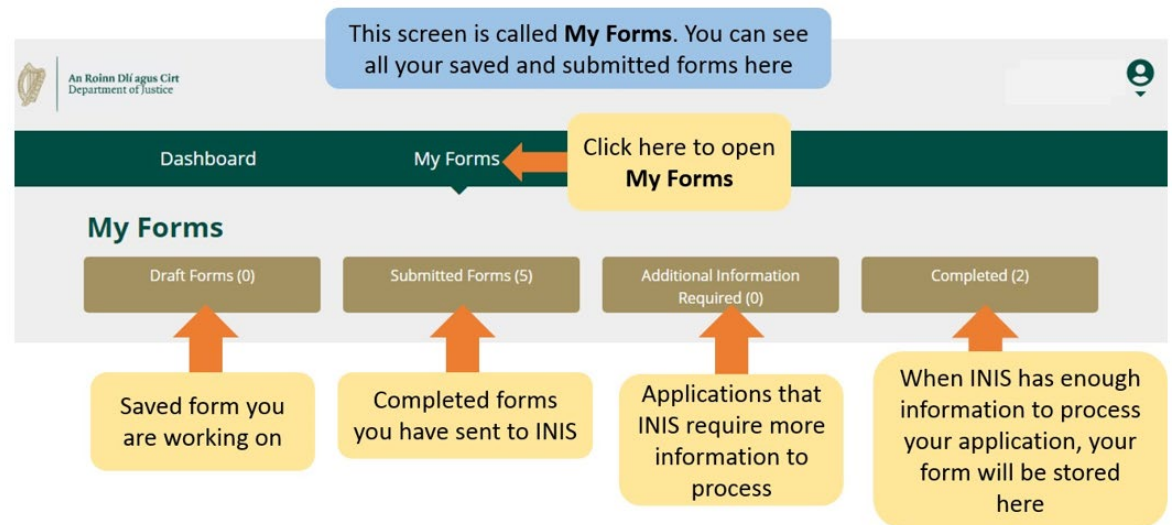

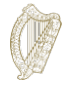

في الزاویة العلویة الیمنى ، عند الضغط على السھم الصغیر الموجود أسفل رمز الشخص ، سوف یتم نقلك إلى قائمة حیث یمكنك تحدید تغییر **2.4 إعدادات الحساب** كلمة المرور الخاصة بك أو تسجیل الخروج من حسابك.

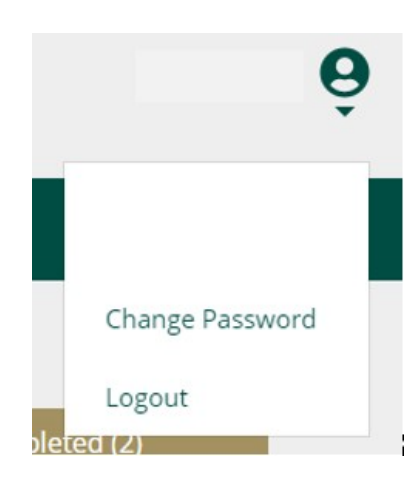

لتغییر كلمة مرورك:

.1 أضغط على **تغییر كلمة المرور**. .2 في الصفحة التالیة ، أدخل كلمة المرور الجدیدة في المربعات المتوفرة.

.3 أضغط على الزر "**تغییر كلمة المرور**."

# To change your password, provide the following...

Enter your new password

Enter your password again

Change password

لتسجیل الخروج من حسابك:

1. في القائمة الموجودة أسفل أیقونة الشخص ، حدد **تسجیل الخروج**.

ننصحك بتسجیل الخروج من حسابك قبل إغلاق المتصفح.

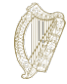

## **3. استكمال الاستمارة الخاصة بك**

أنت مؤھل للتقدم كمقدم طلب واحد بموجب ھذا البرنامج إذا كنت تتمتع بسمعة جیدة وأقمت في البلاد دون إذن لمدة 4 سنوات على الأقل قبل إطلاق البرنامج في 31 ینایر 2022 مباشرة .

ً إلى تحدید نموذج من القوائم المتفرعة في **الصفحة الرئیسیة**. **3.1 بدء الطلب** لبدء طلبك ، تحتاج أولا

توجد قائمتان متفرعتان في صفحة التحكم الرئیسیة:

- **طلبات الإذن بالبقاء في الدولة**
- **طلبات الإذن بدخول الدولة**

.1 یرجى تحدید طلبات الحصول على إذن البقاء في الدولة. .2 حدد بعد ذلك نموذج الطلب الذي ترغب في استخدامھ ، أي برنامج تنظیم المھاجرین بدون وثائق لمدة طویلة. .3 تحت عنوان نموذج الطلب ، أضغط على **الطلببدء** . سینقلك ھذا إلى الصفحة الأولى من النموذج الخاص بك.

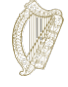

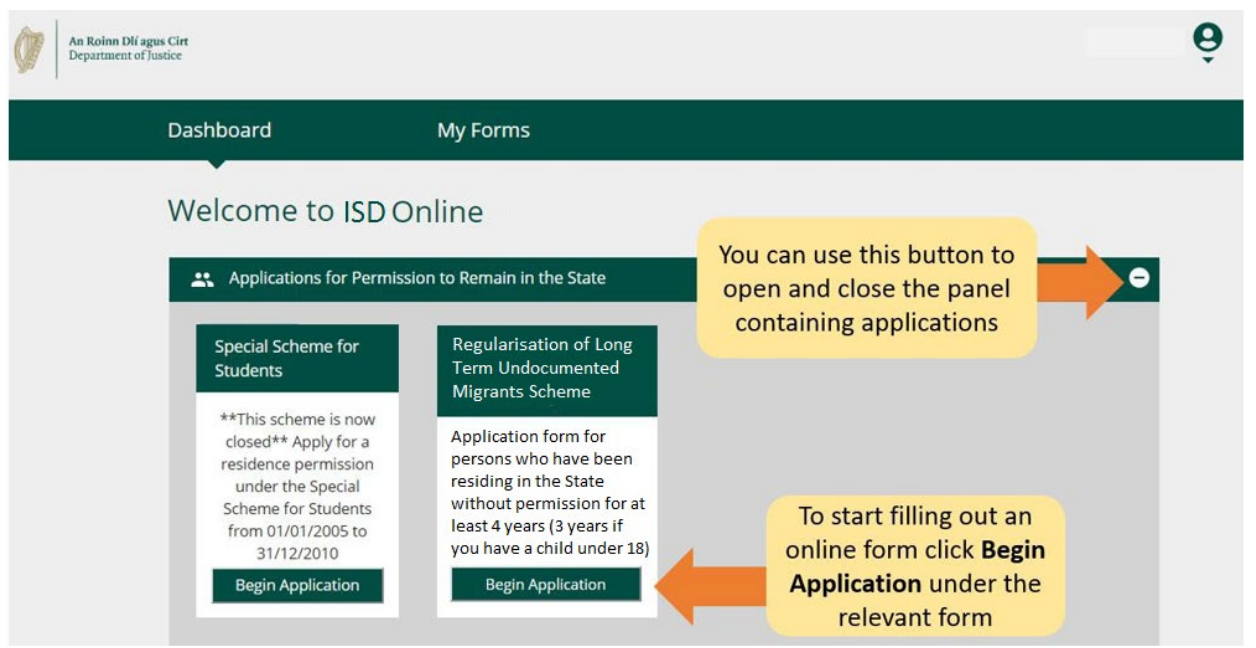

## **3.2 نظرة على النموذج (1): الأساسیات**

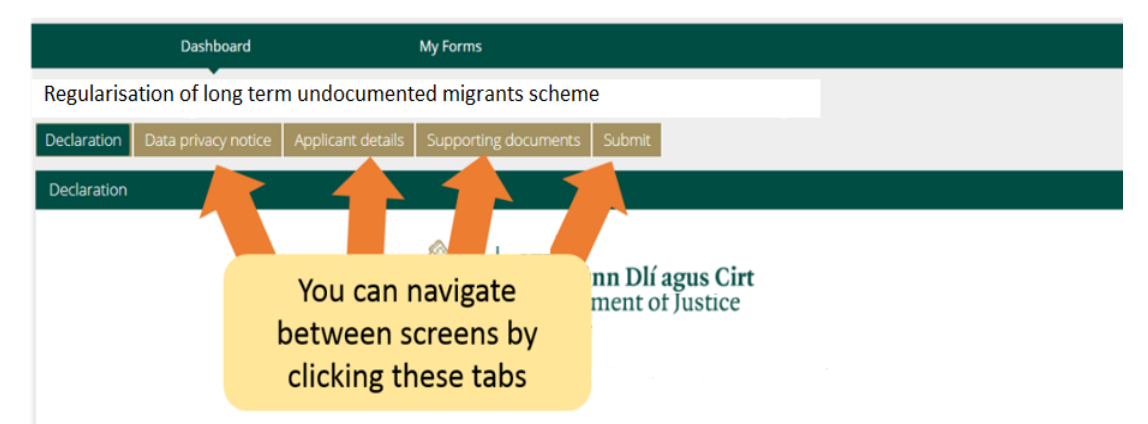

ً في الجزء العلوي من النموذج ، توجد علامات تبویب تفتح قسما من أقسام النموذج. عند الضغط على أحد ھذه العناصر ، سینقلك إلى ھذا القسم من النموذج.

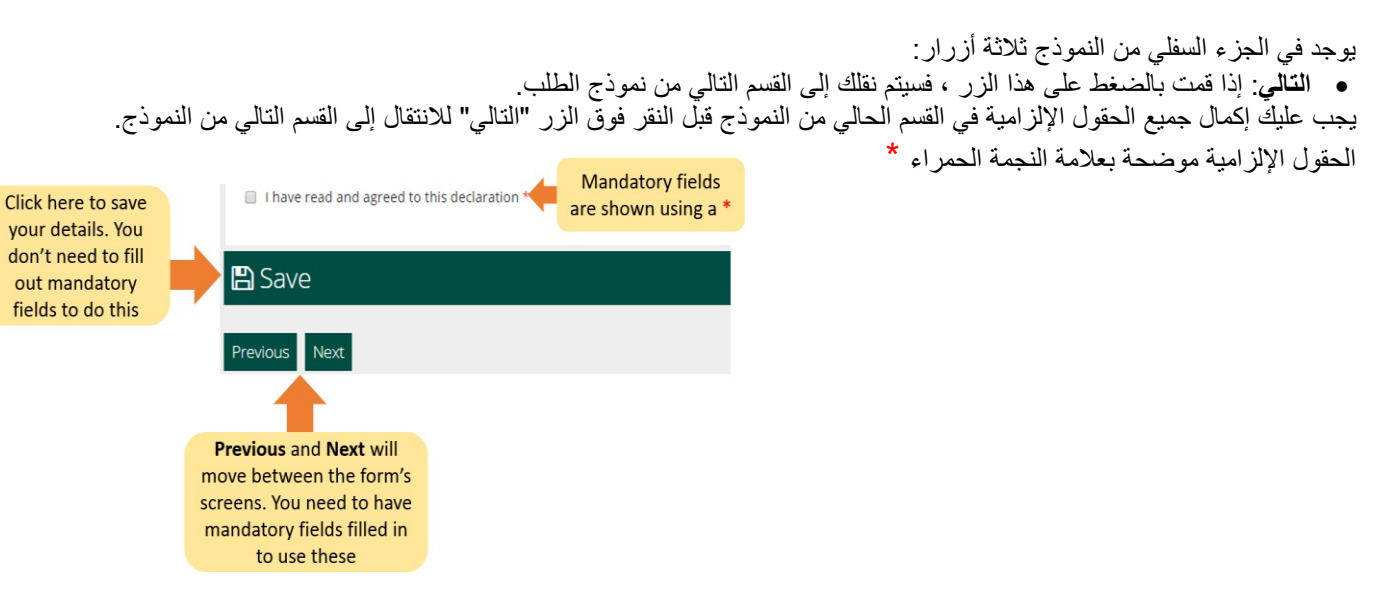

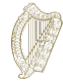

- **السابق**: إذا قمت بالضغط على ھذا الزر سینقلك إلى القسم السابق من الاستمارة .
- **حفظ**: عند الضغط على ھذا الزر ، ستظھر رسالة تؤكد حفظ الطلب الخاص بك كمسودة .

نوصیك بالضغط على **حفظ** عدة مرات أثناء إكمال الاستمارة.

بھذه الطریقة ، إذا تمت مقاطعتك أو فقدت الاتصال بالإنترنت ،

فسوف یتم حفظ أحدث مسودة للنموذج تم حفظھا

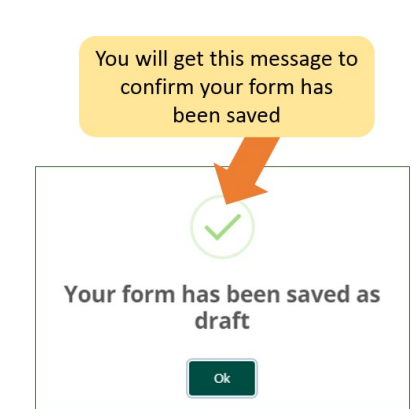

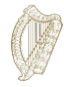

**3.3 نظرة على النموذج 2( ): البحث عن نموذج محفوظ** للعثور على طلب محفوظ :

- 1. اضغط على **الاستمارة الخاصة بي** .
	- 2. حدد مسودة الاستمارة .
- 3. اضغط على إرسال معلومات إضافیة .

من هنا ، استمر في العمل على النموذج ، أو حدد الزر "**حذف**" الأحمر لإلغاء طلبك ، وسيُناقش هذا الأمر بمزيد من التفصيل في القسم التالي<sub>.</sub>

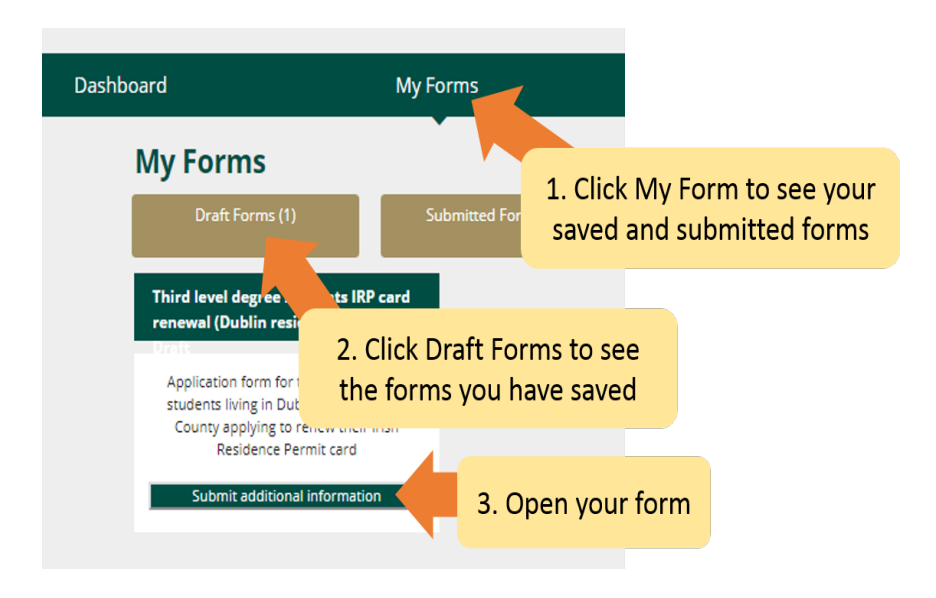

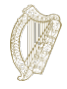

## **3.4 نظرة على النموذج 3( ): حذف نموذج محفوظ**

لحذف استمارة (مسودة) محفوظة

- .1 ابحث عن النموذج الذي ترغب في حذفھ كما ھو موضح في القسم أعلاه **3.3 التعرف على النموذج (2): البحث عن نموذج محفوظ** .
	- .2 افتح النموذج .
	- .3 حدد الزر **حذف** في أعلى یمین النموذج .

**لا تلمس** ھذا الزر إلا إذا كنت ترید حذف نموذج الطلب الخاص بك. بمجرد الضغط على ھذا الزر ، **سیتم حذف النموذج ولا یمكن استرجاعھ.**

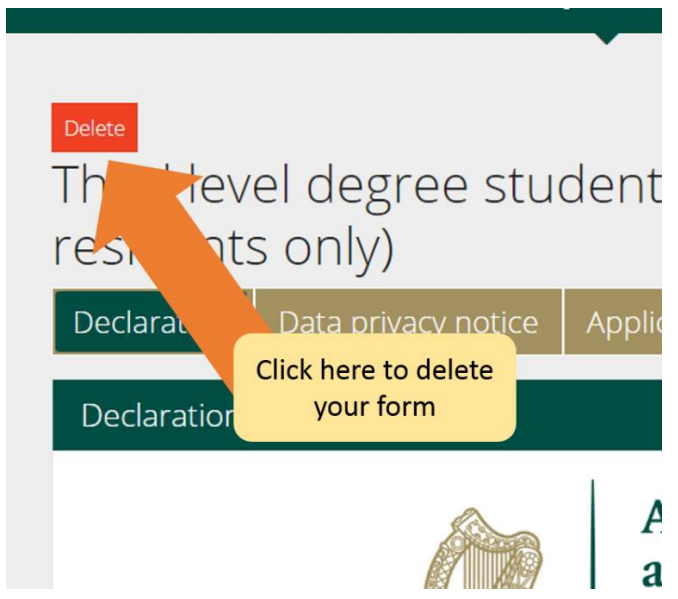

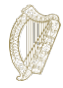

## **3.5 ملء الاستمارة**

يحتوي نموذج الطلب الإلكتروني على عدد من الاقسام ، يجب عليك إكمالها جميعًا. الحقول الإلزامية هي أسئلة في النموذج حيث يجب أن تعطي إجابة. یرجى ملاحظة أنھ لا یمكنك الانتقال إلى القسم التالي ما لم یتم إكمال جمیع الحقول الإلزامیة.

## **3.5.1 القسم 1 من النموذج – مقدمة**

القسم الأول ھو المقدمة ویحتوي على معلومات مھمة تتعلق بالبرنامج. من المھم أن تقرأ ھذه المعلومات بعنایة. قبل أن تتمكن من المتابعة إلى القسم التالي ، یجب علیك تأكید قیامك بذلك عن طریق تحدید المربع أدناه:

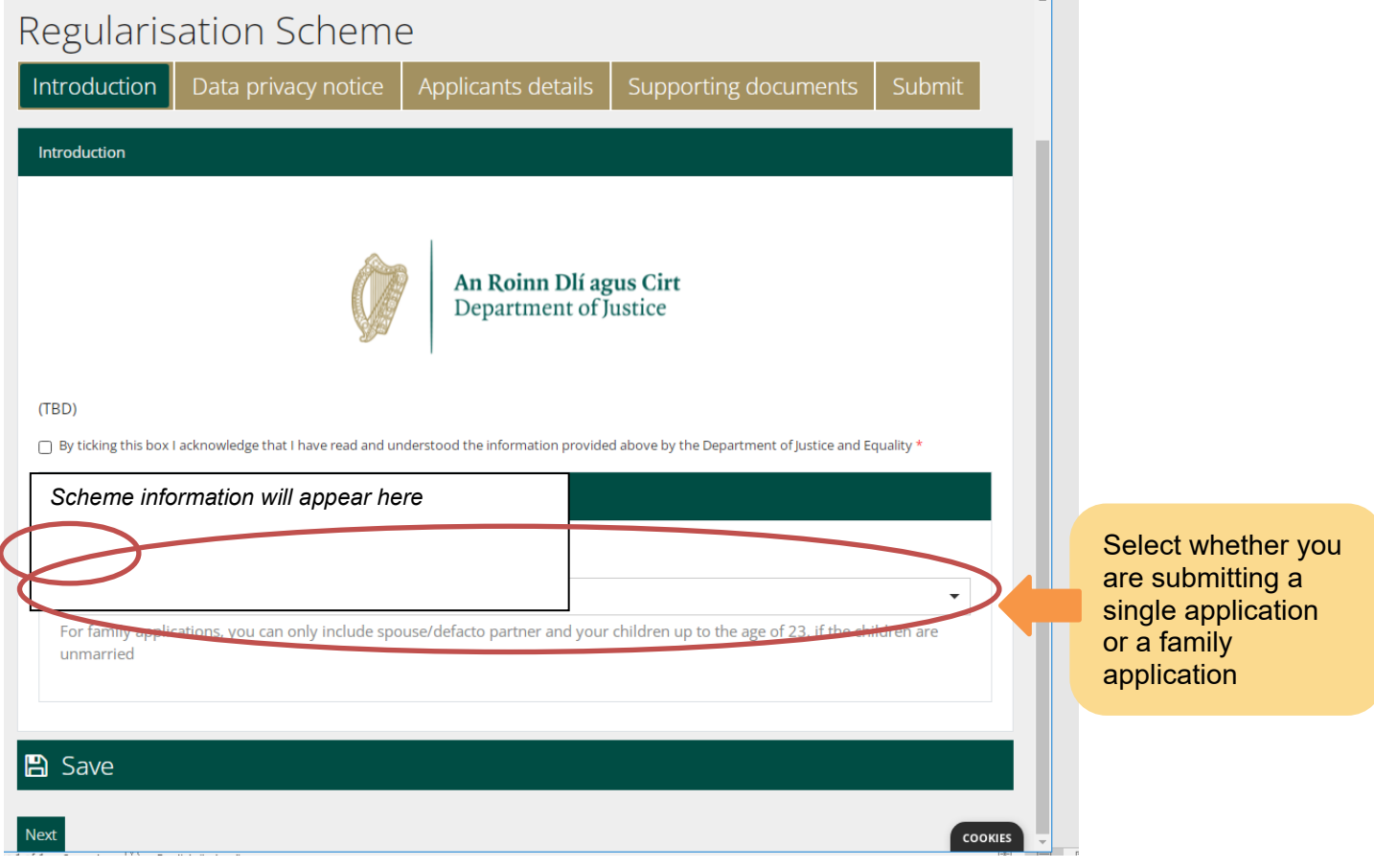

هذا الدليل موجه للمتقدمين الفرديين. إذا كنت تستكمل طلبًا لك ولأفراد عائلتك المؤهلين الذين يعيشون معك بدون وثائق في البلاد ، فيجب عليك فتح مستند التوجیھات للمتقدمین المتقدمین كعائلة.

بمجرد تحدید نوع الطلب ، یمكنك بعد ذلك الضغط على التالي للمتابعة إلى قسم خصوصیة البیانات.

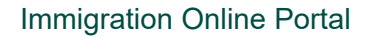

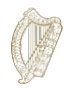

## **3.5.2 القسم 2 من النموذج - إشعار خصوصیة البیانات**

یحتوي ھذا على معلومات مھمة حول كیفیة قیامنا بمعالجة معلوماتك والاحتفاظ بھا. مرة أخرى ، یجب أن تؤكد أنك قد قرأت ھذه المعلومات عن طریق تحدید المربع أدناه قبل أن تتمكن من البدء في إكمال النموذج .

إذا كنت تكمل النموذج بصفتك الممثل القانوني لمقدم الطلب ، فیجب علیك تأكید أنك مفوض ومقتنع بتقدیم الطلب نیابة عنھم .

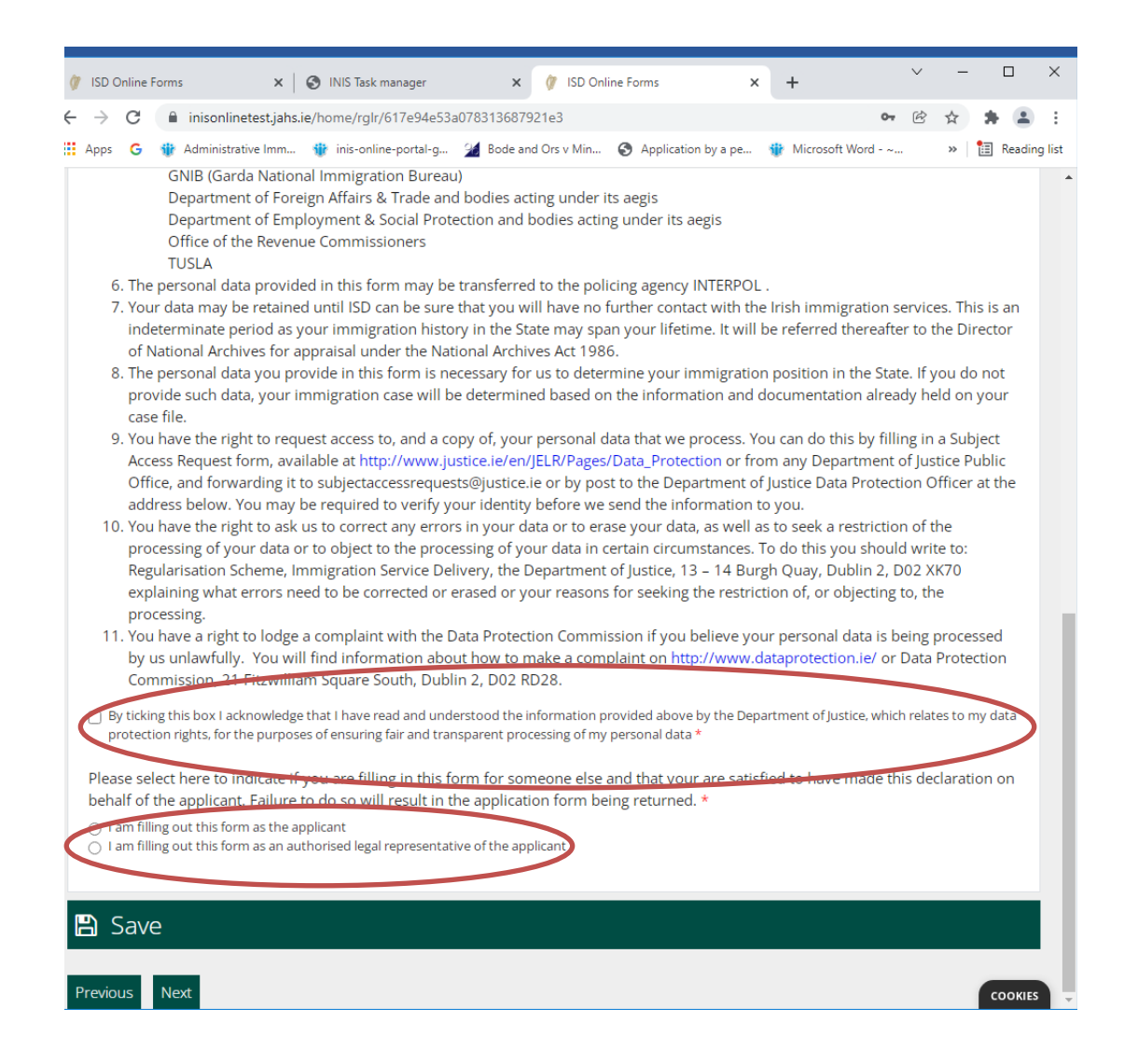

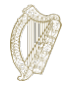

إذا كان الممثل یكمل الطلب (على سبیل المثال محامیك) ، فیجب علیھ إكمال الحقول التالیة التي توفر تفاصیل الممثل:

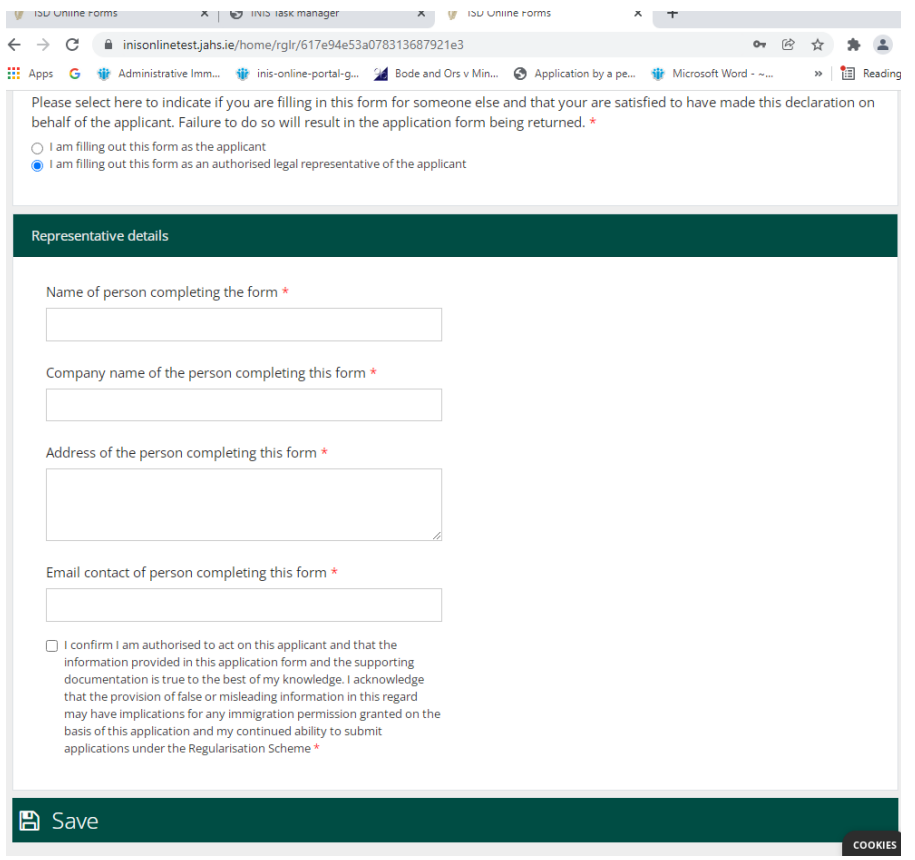

## **3.5.3 القسم 3 من النموذج - تفاصیل مقدم الطلب**

في الجزء الأول من ھذا القسم ، تقدم اسمك الأول واسم عائلتك وأي أسماء أخرى استخدمتھا في البلاد وتاریخ میلادك وبلد میلادك وجنسك وجنسیتك.

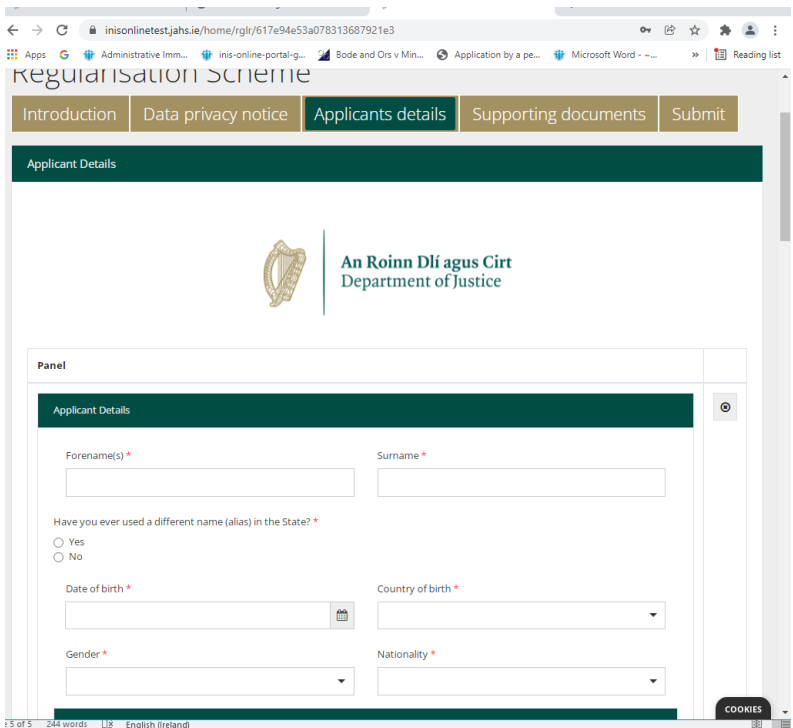

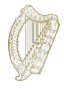

ُطلب منك بعد ذلك تقدیم أي تفاصیل ھجرة إیرلندیة أو أي معرفات أخرى قد تكون لدیك. یمكنك تقدیم رقم PPS الخاص بك إذا كنت سی تر غب في استخدامه لدعم طلبك ، ولكن هذا اختياري. يتم سؤالك أيضًا عن معاملاتك السابقة مع خدمات الهجرة / خدمة الهجرة الوطنية الأيرلندية و / أو مكتب الشرطة للـهجرة الوطنية وأي تطبيقات سابقة ، مثل زائر أو طلب تأشيرة آخر الرجاء الإجابة على كل هذه الأسئلة.

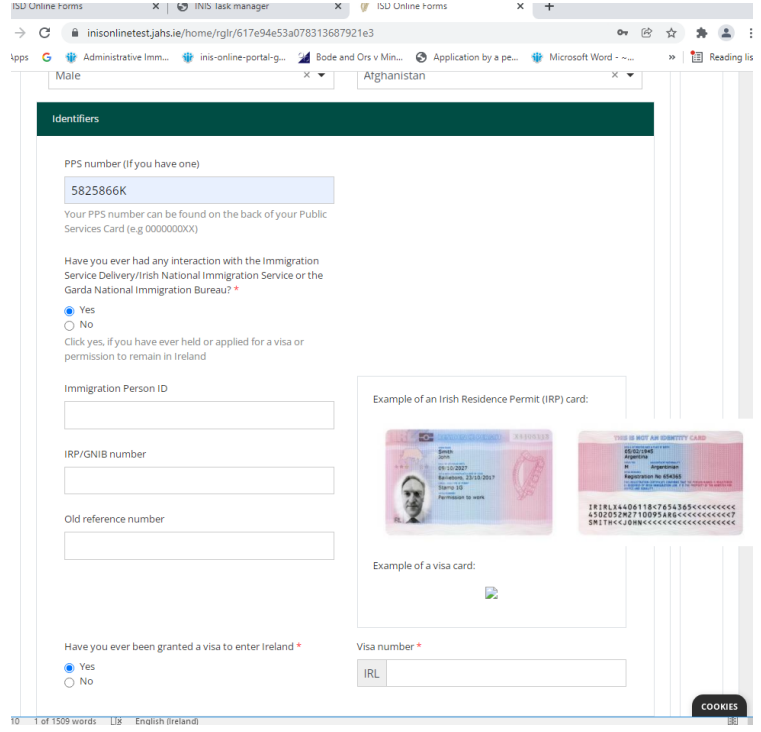

ثم يُطلب منك تقديم تفاصيل الاتصـال الخاصـة بك.

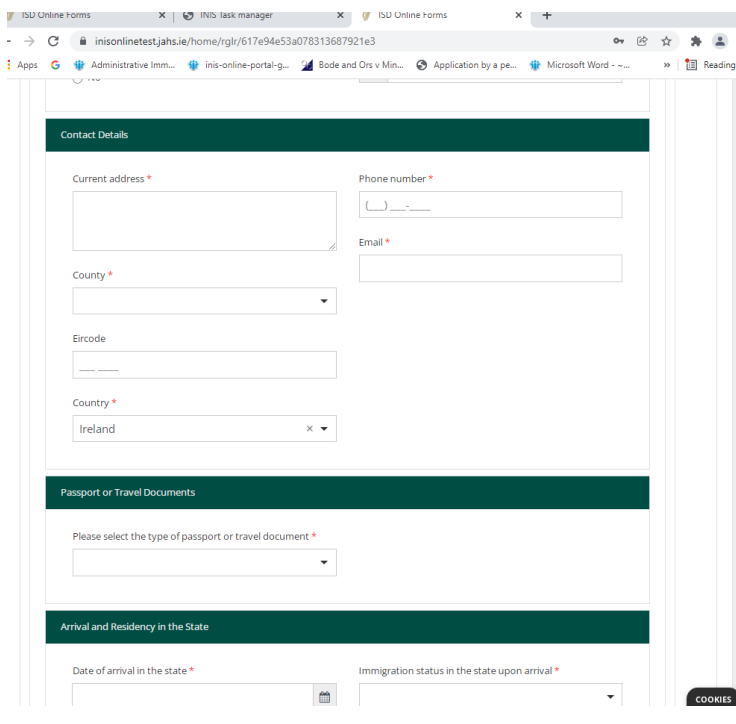

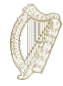

بعد ذلك ، يُطلب منك تقديم تفاصيل عن هويتك أو وثيقة السفر ، إذا كان لديك واحدة ، ثم تفاصيل وصولك وإقامتك في الدولة.

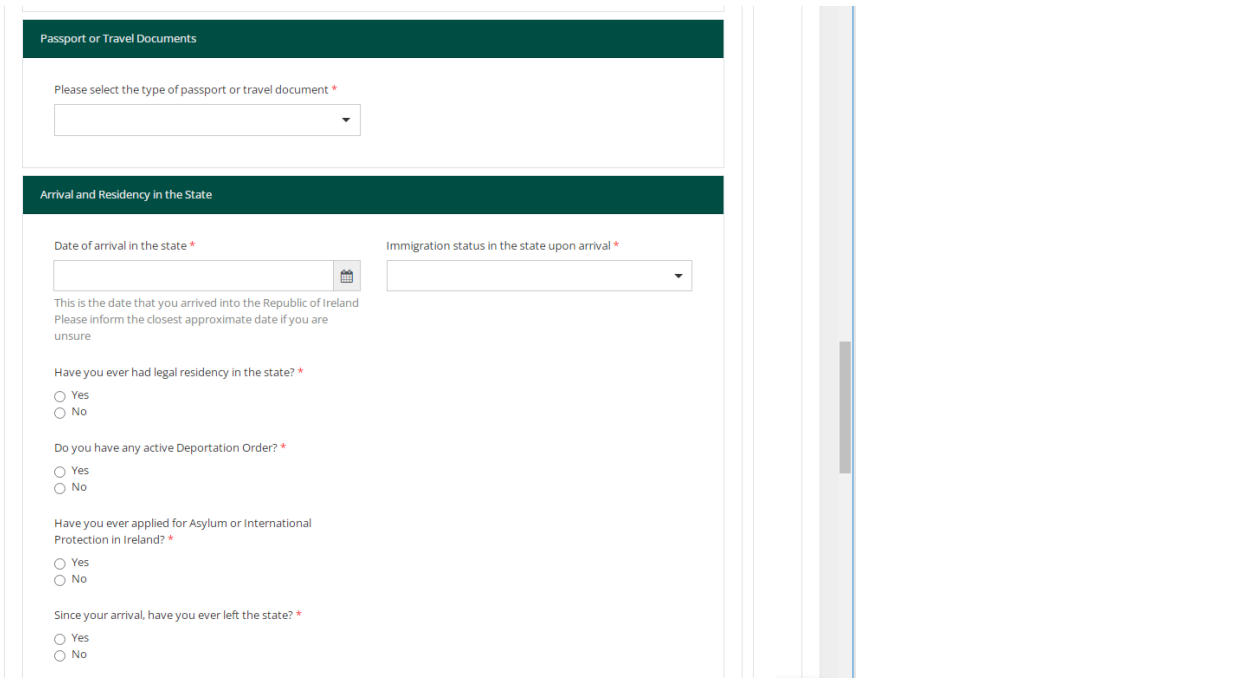

یتم سؤالك بعد ذلك عن وضعك الوظیفي:

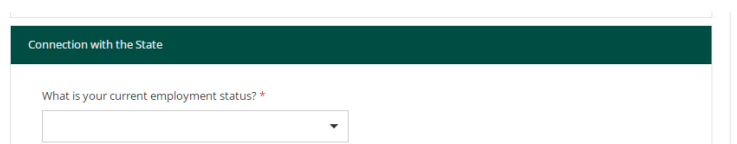

ُطلب منك بعد ذلك تقدیم تفاصیل عن أي تاریخ جنائي. من المھم للغایة أن تقدم ھنا معلومات دقیقة وكاملة. یعتبر عدم الكشف عن ھذه سی المعلومات مؤثرًا على شخصيتك وبالتالي قد يتم رفض طلبك. أضف إدخالاً منفصلاً لكل جريمة بالضغط على "إضافة أخرى" الموضحة أدناه:...<br>https://www.administrative.imm... www.infor-online-portal-g... 28 bode and Urs V Min... Vor Application by a pe... www.incrosoft word - ~... ... » | [표] Keading list

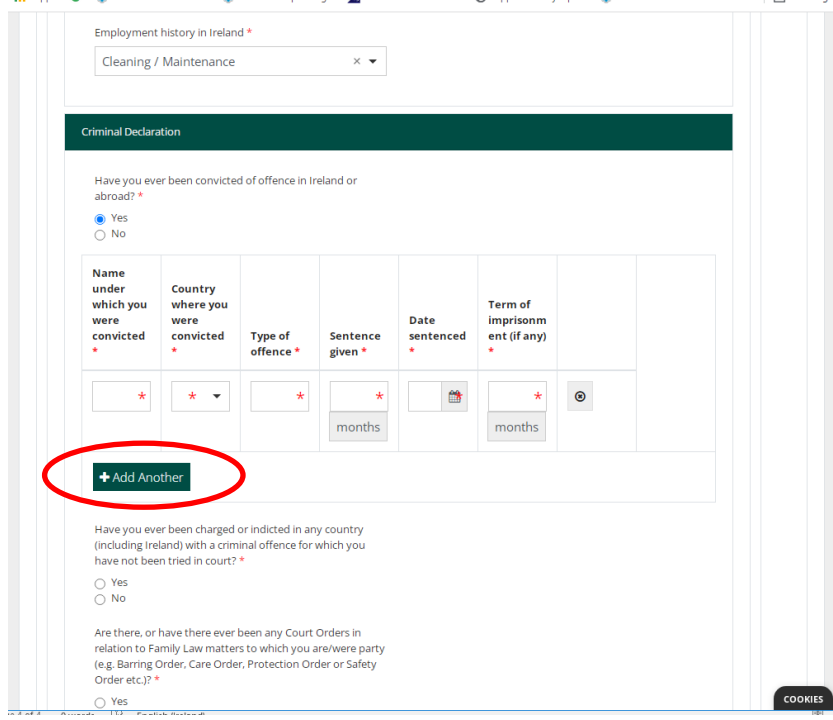

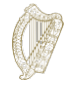

يُطلب منك أيضًا الإجابة على سلسلة من الأسئلة الإلزرامية على النحو التالي:

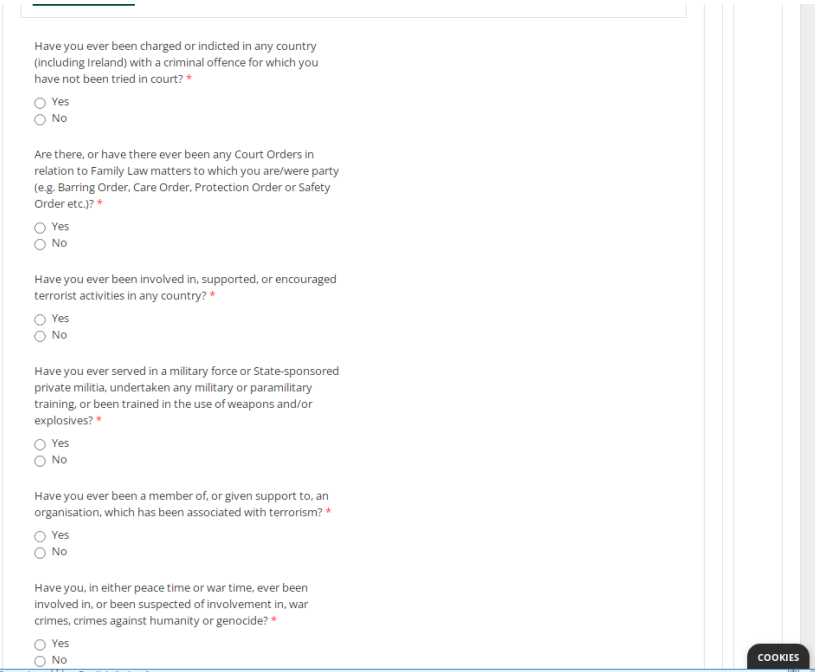

## **3.5.4 ملاحظة حول الحقول الإلزامیة**

الحقول الإلزامیة ھي أسئلة في النموذج حیث یجب أن تعطي إجابة. لن تتمكن من تقدیم نموذج طلب إلینا دون استكمال جمیع الحقول الإلزامیة.

- الحقول الإلزامیة مشار إلیھا بعلامة النجمة الحمراء.(\*)
- إذا لم تكمل ھذه الأجزاء ، فسیتم تمییزھا في مربعات حمراء بعد إكمال كل صفحة.
	- یجب علیك إكمال ھذه الأجزاء لتقدیم طلب إلینا.

**تنبیھ**: إذا لم تتمكن من المتابعة باستخدام زر "**التالي**" ، فربما تكون قد نسیت إكمال حقل إلزامي. قم بالتمریر لأعلى الصفحة للتحقق من وجود مربع أحمر.

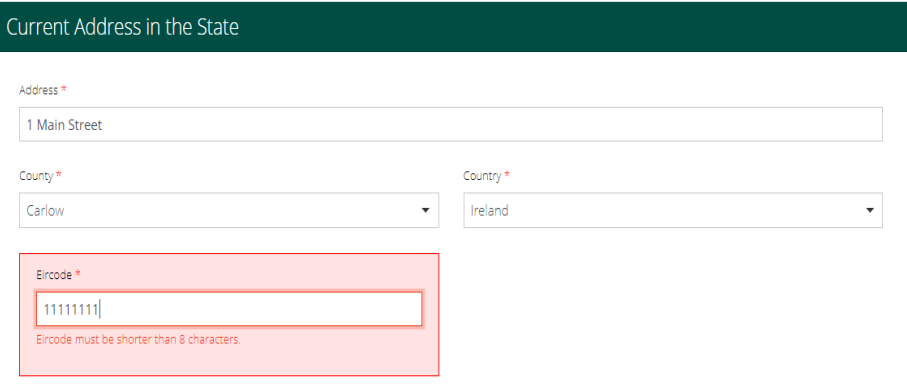

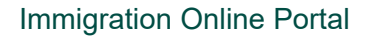

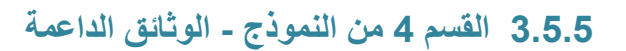

في نموذج الطلب الخاص بك ، سيُطلب منك تحميل الوثائق كجز ء من طلبك إلينا<sub>.</sub> سيكون هذا في قسم ا**لوثائق الداعمة** في الطلب<sub>.</sub>

یرجى الملاحظة :

- یجب علیك تقدیم نسخة مصدقة من وثیقة (وثائق) ھویتك الأصلیة وترجمات معتمدة إلى اللغة الإنجلیزیة أو الأیرلندیة إذا كانت بلغة أخرى.
- يجب عليك أيضًا تقديم نسخ مصورة ضوئيًا من المستندات التي تقدم دليلًا على أنك قد أقمت بدون وثائق في البلاد لكل سنة من السنوات الأربع الماضیة (مباشرة قبل تاریخ تقدیم طلبك). نتوقع منك الحصول على إثبات عنوان واحد على الأقل كل عام. م توفیر ت رابط حول قائمة المستندات المقبولة في الجزء السابق من ھذا المستند.
	- لأسباب أمنیة ، یمكنك فقط تحمیل الملفات بتنسیقات PDF أو PNG أو.JPEG
		- یمكنك فقط إضافة ملف واحد لكل صندوق.
- سیكون ھناك عنوان لكل مستند مطلوب منك إرسالھ ، و ً زر لتحمیل ملف واحد لكل عنوان. إذا كان ملفك یتطلب صورا متعددة ، على سبيل المثال إثباتات العنوان لكل عام ، يمكنك دمج كل الصور الممسوحة ضوئيًا في مستند PDF واحد. يتوفر إرشادات حول كيفية القیام بذلك في القسم **3.5.6 تحضیر ملفاتك للتحمیل**.

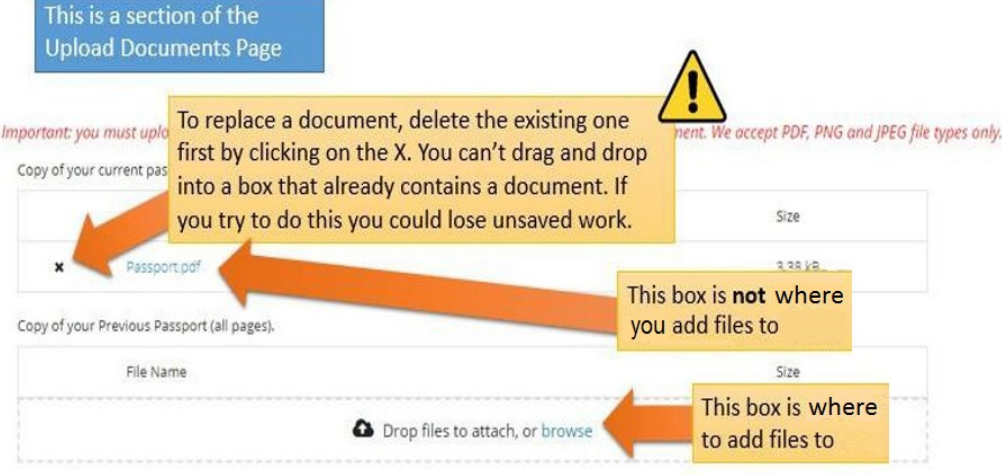

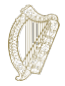

## **3.5.6 تجھیز ملفاتك للتحمیل**

سوف یوفر لك القسم التالي إرشادات حول كیفیة حفظ مستنداتك بصیغة PDF وصور PNG وصور JPEG ، وكیفیة دمج مستندات متعددة الصفحات في مستند واحد.

**كیف یمكنني حفظ المستندات الخاصة بي كملفات PDF؟**

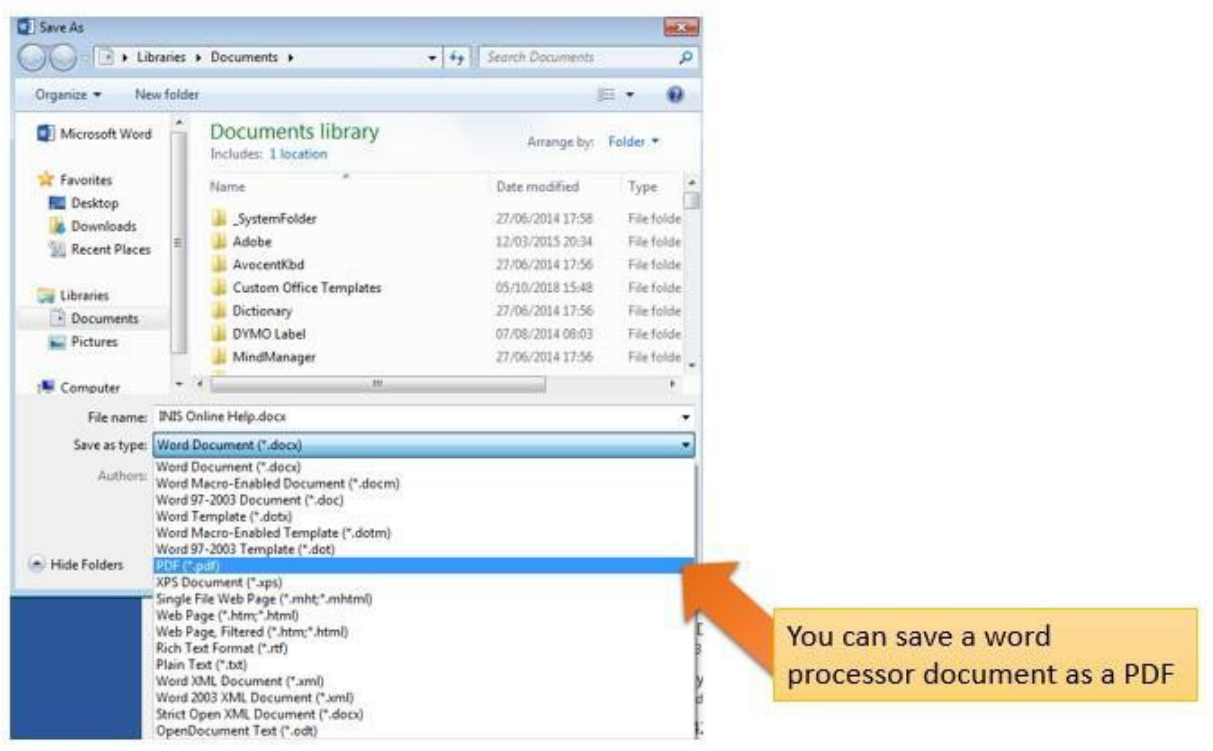

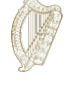

#### **كیف یمكنني حفظ صوري بصیغة PNG أو JPEG؟**

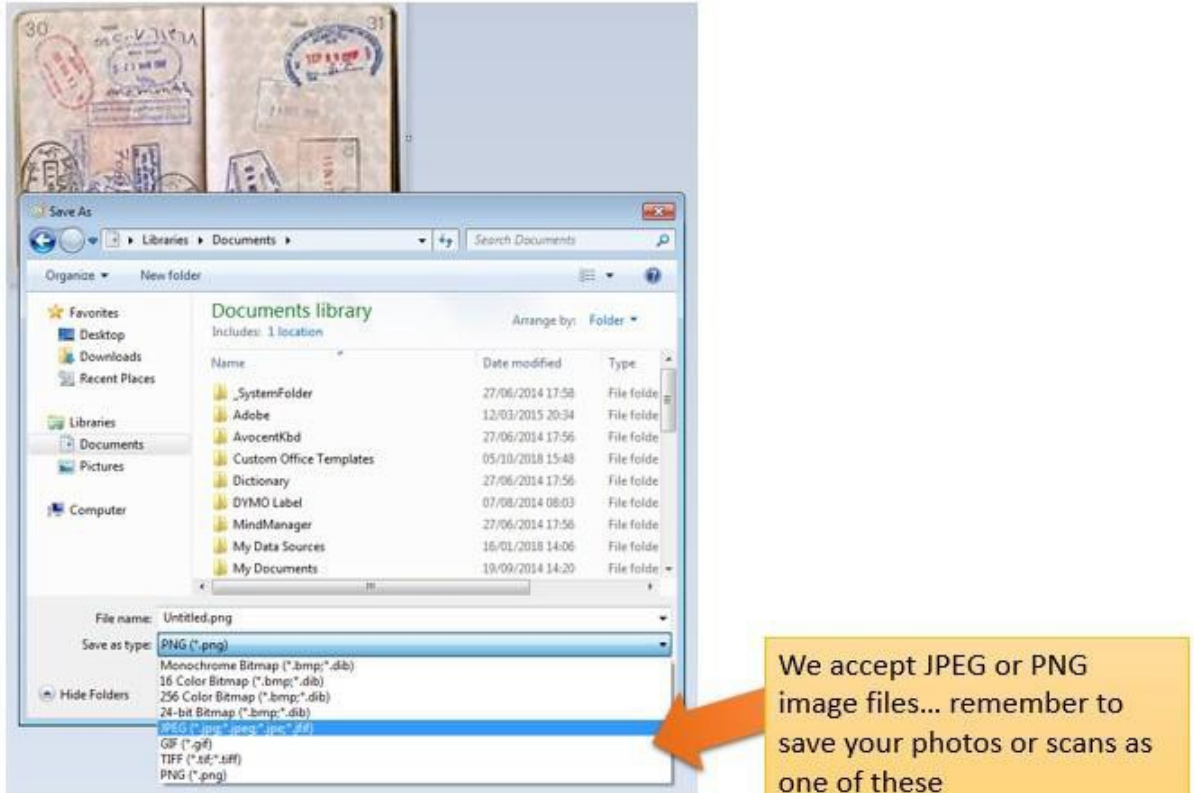

#### **كیف یمكنني تحمیل عدة صفحات كمستند واحد؟**

عندما ترسل مستندات متعددة الصفحات ، مثل نسخة من جواز سفرك الكامل ، ستحتاج إلى دمج بعض الصور المختلفة في مستند واحد للتحمیل. یمكنك القیام بذلك من خلال ثلاث طرق رئیسیة :

- .1 استخدم أحد تطبیقات التصویر الضوئي لھاتفك أو جھازك اللوحي الذي یسمح لك بالتقاط صور متعددة ودمجھا في ملف PDF واحد. ھناك العديد من التطبيقات المتاحة مجانًا في متاجر التطبيقات.
	- .2 استخدم آلة تصویر / ماسح ضوئي حدیث یقوم بمسح صفحات متعددة ودمجھا في ملف PDF واحد.
	- .3 ً التقط صورا رقمیة مفردة وانسخھا في مستند واحد نوع وورد ، ثم احفظ ھذا المستند كملف PDF ، كما ھو موضح أعلاه.

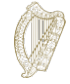

## **3.6 القسم 5 من النموذج - إرسال النموذج الخاص بك**

لتقدیم نموذج الطلب الخاص بك ، یجب علیك :

- أكمل جمیع الحقول الإلزامیة في النموذج ، و
	- تحمیل أي وثائق مطلوبة ، و
		- **•** دفع رسوم الطلب.

## **3.6.1 تقدیم النموذج الخاص بك ودفع الرسوم**

- .1 عندما تكون جمیع المعلومات والمستندات موجودة في النموذج ، انتقل إلى قسم "**إرسال**."
	- .2 یرجى قراءة المعلومات الواردة في ھذا القسم.
		- .3 انقر فوق الزر "**إرسال النموذج**."

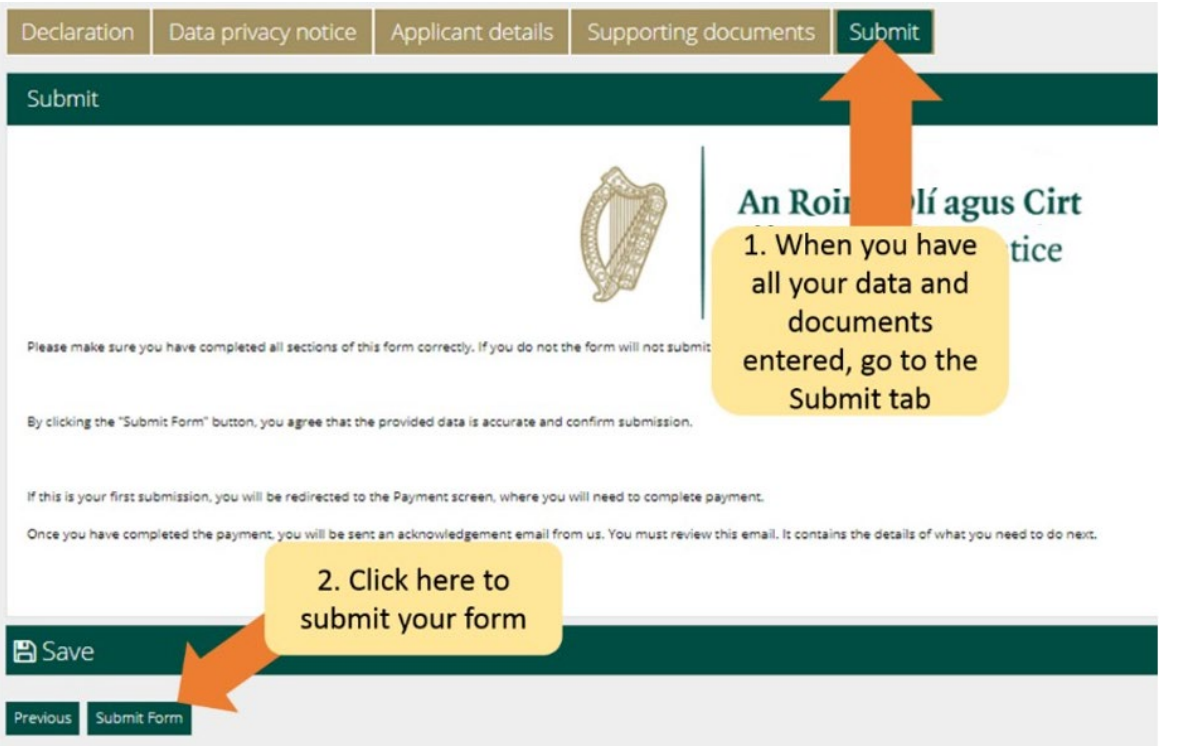

سیتم نقلك الآن إلى صفحة الدفع. تؤكد صفحة الدفع الرسوم التي سیتم فرضھا وتطلب تفاصیل دافع الفاتورة.

یرجى منك:

- .1 القیام بمراجعة المعلومات الواردة ھنا وأكمل الحقول المطلوبة.
	- .2 أضغط على الزر **دفع وإرسال**.

**ملاحظة**: إذا حددت زر الإلغاء ، فلن یتم إرسال طلبك إلینا ولن یتم الدفع.

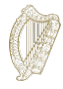

- 4 ستظھر صفحة دفع حیث ستقوم بإدخال تفاصیل بطاقة الائتمان أو الخصم.
- 5 لا یوجد سوى خیار دفع الرسوم كاملة ، وھي في حالة مقدم طلب واحد 550 یورو.
	- 6 أدخل معلومات بطاقة الدفع
		- 7 اضغط على **الدفع الآن**.

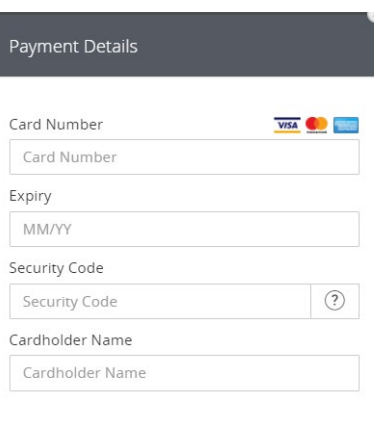

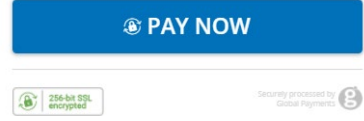

8 عند عملية الدفع ، سنتلقى بريدًا الكترونيًا يؤكد تسليم النموذج الخاص بك. برجى التأكد من قراءة هذا البريد الإلكتروني لأنه سيعطي معلومات عن الخطوات التالیة في طلبك. إذا لم تدفع الرسوم فلن یتم تقدیم الطلب. **.9 رسوم الطلب غیر قابلة للاسترداد تحت أي ظرف من الظروف. یرجى التأكد من أنك مؤھل لھذا البرنامج قبل التقدیم.**

**یرجى ملاحظة** أنھ بمجرد إرسال طلبك إلینا ، لن تتمكن من تعدیلھ مرة أخرى ما لم نطلب منك تقدیم مزید من المعلومات.

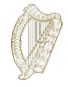

## **3.7 الاستجابة لطلب الحصول على مزید من المعلومات**

في بعض الحالات نادرة ، قد نرسل إليك بريدًا إلكترونيًا للبحث عن معلومات إضافية. ستخبرك التعليمات التي ستتلقاها بما يلي:

- .1 قم بتسجیل الدخول إلى حسابك في بوابة الھجرة عبر الإنترنت ،
	- .2 انتقل إلى قسم "**طلباتي "**،
- 3. ستجد الطلب الخاص بك في علامة التبويب "**معلومات إضافية مطلوبة** "،
	- .4 افتح الطلب ،
- .5 سوف تجد متطلباتنا لمزید من المعلومات داخل النموذج في مربع یسمى **مطلوب مزید من المعلومات** ،
- .6 یجب علیك تحدیث المعلومات في نموذج الطلب الخاص بك أو إزالة تحدیث ووثیقة مطلوبة في طلبك كما ھو مذكور ، و
	- .7 ثم قم بتقدیم طلبك مرة أخرى. لن یتم اخذ رسوم على ھذا.

**3.8 ما ھي المستندات التي یجب علي تقدیمھا كجزء من الطلب؟**

تتوفر قائمة بالمستندات المطلوبة التي یجب تقدیمھا كجزء من طلبك على:

[https://www.irishimmigration.ie/required](https://www.irishimmigration.ie/required-documents-guide-regularisation-of-long-term-undocumented-migrants-scheme/)-documents-guide-regularisation-of-long-term-undocumented[migrants-](https://www.irishimmigration.ie/required-documents-guide-regularisation-of-long-term-undocumented-migrants-scheme/)scheme/